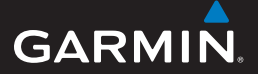

# **EDGE® 500** GPS-ENABLED BIKE COMPUTER

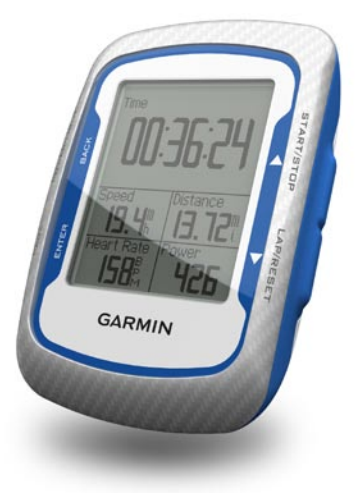

#### © 2009 Garmin Ltd. or its subsidiaries

Garmin International, Inc. 1200 East 151st Street, Olathe, Kansas 66062, USA Tel. (913) 397.8200 or (800) 800.1020 Fax (913) 397.8282

Garmin (Europe) Ltd. Liberty House, Hounsdown Business Park, Southampton, Hampshire, SO40 9LR UK Tel. +44 (0) 870.8501241 (outside the UK) 0808 2380000 (within the UK) Fax +44 (0) 870.8501251

Garmin Corporation No. 68, Jangshu 2nd Road, Shijr, Taipei County, Taiwan Tel. 886/2.2642.9199 Fax 886/2.2642.9099

All rights reserved. Except as expressly provided herein, no part of this manual may be reproduced, copied, transmitted, disseminated, downloaded or stored in any storage medium, for any purpose without the express prior written consent of Garmin. Garmin hereby grants permission to download a single copy of this manual onto a hard drive or other electronic storage medium to be viewed and to print one copy of this manual or of any revision hereto, provided that such electronic or printed copy of this manual must contain the complete text of this copyright notice and provided further that any unauthorized commercial distribution of this manual or any revision hereto is strictly prohibited.

Information in this document is subject to change without notice. Garmin reserves the right to change or improve its products and to make changes in the content without obligation to notify any person or organization of such changes or improvements. Visit the Garmin Web site [\(www.garmin.com\)](www.garmin.com) for current updates and supplemental information concerning the use and operation of this and other Garmin products.

Garmin® is a trademark of Garmin Ltd. or its subsidiaries, registered in the USA and other countries. Garmin Training Center®, Auto Pause®, Auto Lap®, Virtual Partner®, Edge®, Garmin Connect™, GSC™10, ANT™, and ANT+™ are trademarks of Garmin Ltd. or its subsidiaries. These trademarks may not be used without the express permission of Garmin.

Windows® is a registered trademark of Microsoft Corporation in the United States and/or other countries. Mac® is a registered trademark of Apple Computer, Inc. Other trademarks and trade names are those of their respective owners.

# **Table of Contents**

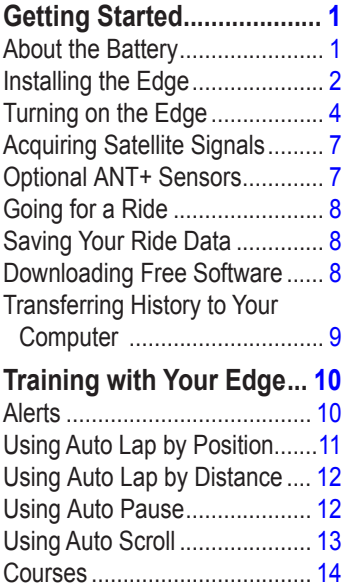

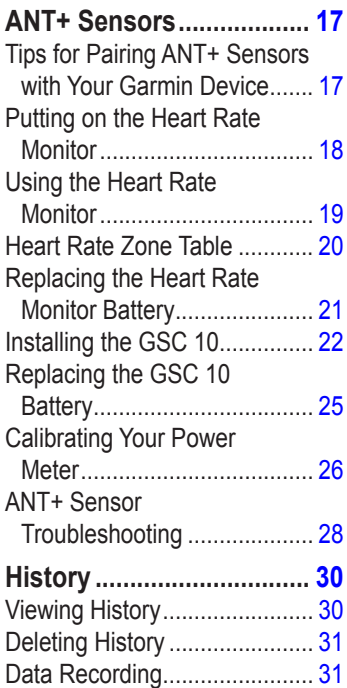

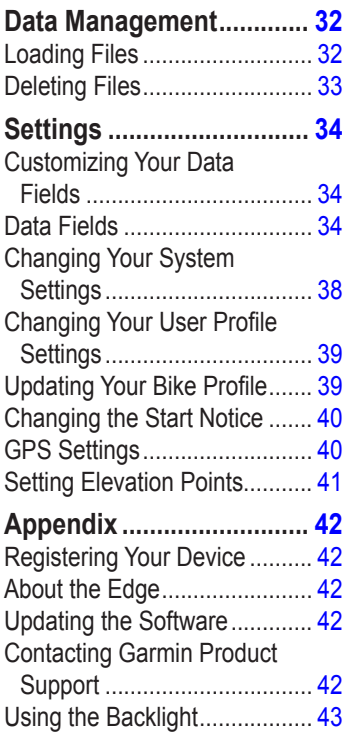

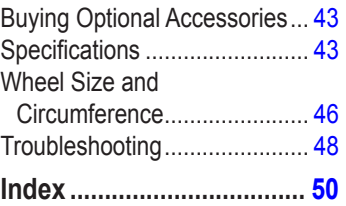

# <span id="page-4-0"></span>**Getting Started**

### **warning**

Always consult your physician before you begin or modify any exercise program. See the *Important Safety and Product Information* guide in the product box for product warnings and other important information.

Before you use the Edge® the first time, complete the following tasks:

- 1. Charge the battery ([page 2](#page-5-1)).
- 2. Install the Edge [\(page 2\)](#page-5-2).
- 3. Turn on the Edge ([page 4](#page-7-1)).
- 4. Acquire satellites [\(page 7\)](#page-10-1).
- 5. Set up optional ANT+ sensors ([page 7](#page-10-2)).
- 6. Go for a ride ([page 8](#page-11-1)).
- 7. Save your ride ([page 8\)](#page-11-2).
- 8. Download Garmin Connect™, or Garmin Training Center® ([page 8](#page-11-3)).
- 9. Transfer history to your computer ([page 9](#page-12-1)).

# *About the Battery*

# **warning**

This product contains a lithium-ion battery. See the *Important Safety and Product Information* guide in the product box for product warnings and other important information.

The Edge is powered by a built-in lithium-ion battery that you can recharge using the AC charger or the USB cable included in the product box.

**NOTE**: The Edge will not charge when outside the temperature range of 32°F–122°F (0°C–50°C).

### <span id="page-5-1"></span><span id="page-5-0"></span>**Charging the Edge**

### *notice*

To prevent corrosion, thoroughly dry the mini-USB port, weather cap, and surrounding area before charging or connecting to a computer.

1. Pull up the weather cap from the mini-USB port.

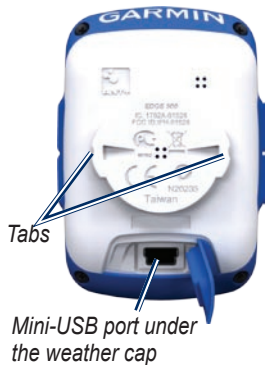

2. Plug the small end of the AC charger into the mini-USB port. To connect the Edge to your computer using the USB cable, see [page 9.](#page-12-1)

- 3. Plug the other end of the AC charger into a standard wall outlet.
- 4. Charge the Edge for at least three hours before you begin using it.

A fully charged battery can run for approximately 18 hours before it must be recharged.

# <span id="page-5-2"></span>*Installing the Edge*

For the best GPS reception, position the bike mount so the front of the Edge is oriented toward the sky. You can install the bike mount on the stem (shown) or the handlebars.

1. Select a suitable and secure location to mount the Edge where it does not interfere with safe operation of your bike.

<span id="page-6-0"></span>2. Place the rubber disk on the back of the bike mount.

The rubber tabs align with the back of the bike mount so it stays in place.

- 3. Place the bike mount on the bike stem.
- 4. Attach the bike mount securely using the two O-rings.

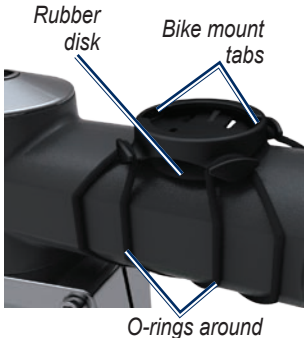

*the bike stem*

5. Align the tabs on the back of the Edge with the bike mount notches.

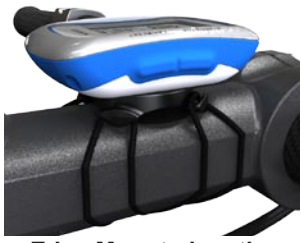

**Edge Mounted on the Bike Stem**

6. Press down slightly and turn the Edge clockwise until it locks into place.

### **Releasing the Edge**

- 1. Turn the Edge counter clockwise to unlock the device.
- 2. Lift the Edge off the mount.

# <span id="page-7-1"></span><span id="page-7-0"></span>*Turning on the Edge*

Press and hold **POWER** to turn on the Edge.

# **Configuring the Edge**

The first time you turn on the Edge, you are prompted to configure system settings and user profile settings.

- Follow the on-screen instructions to complete the initial setup. •
- Press  $\nabla$  and  $\triangle$  to view choices and change the default selection. •
- Press **ENTER** to make a selection. •
- Use the table on [page 5](#page-8-0) to answer the activity class question. •

#### *Icons*

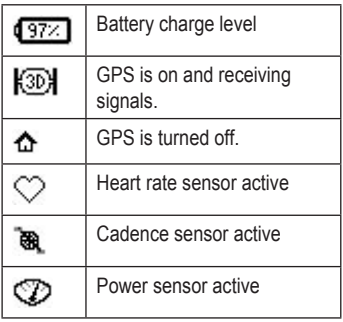

#### <span id="page-8-1"></span><span id="page-8-0"></span>*Activity Classes*

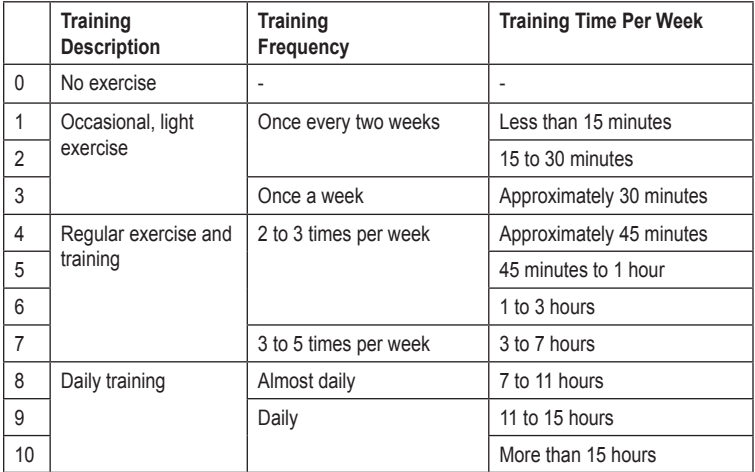

#### <span id="page-9-0"></span>Getting Started

#### *Buttons*

Each Edge button has multiple functions based on the mode you are using.

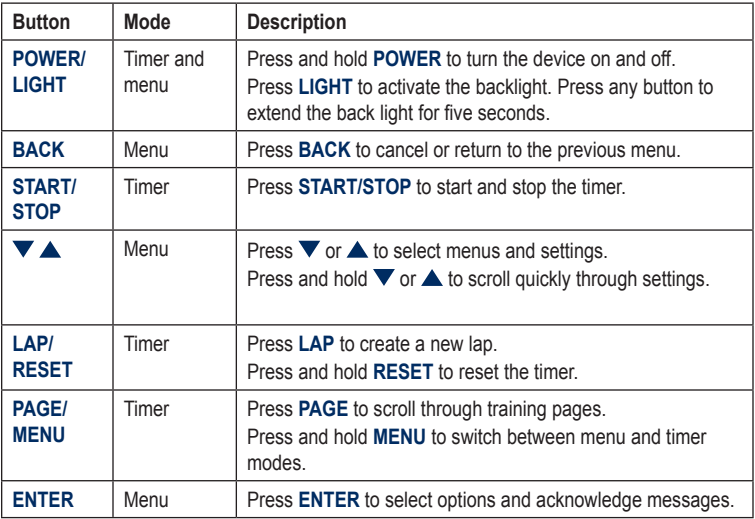

# <span id="page-10-1"></span><span id="page-10-0"></span>*Acquiring Satellite Signals*

It may take 30–60 seconds to acquire signals.

- 1. Go outdoors to an open area.
- 2. Make sure the front of the Edge is oriented toward the sky.
- 3. Wait while the Edge searches for satellites.

Stand still, and do not begin moving until the locating satellite page disappears.

**NOTE:** To turn off the GPS receiver and use the Edge indoors, see [page 40.](#page-43-1)

# <span id="page-10-2"></span>*Optional ANT+ Sensors*

**NOTE**: If you do not need to set up ANT+ sensors, you can skip this step.

To use an ANT+ sensor during your ride, you must install it and pair it with the Edge.

- For heart rate monitor instructions, see [page 18](#page-21-1).
- For GSC 10 speed and cadence sensor instructions, see [page 22.](#page-25-1) •
- For power meter instructions, see [page 26](#page-29-1), refer to the manufacturer's instructions, and go to [www.garmin.com](www.garmin.com\intosports) [\intosports](www.garmin.com\intosports). •

<span id="page-11-0"></span>Getting Started

# <span id="page-11-1"></span>*Going for a Ride*

Before you can go record history, you must acquire satellite signals [\(page 7\)](#page-10-1).

- 1. Press and hold **MENU** to view the timer page.
- 2. Press **START** to start the timer. History is only recorded while the timer is running.
- 3. After completing your ride, press **STOP**.

# <span id="page-11-2"></span>*Saving Your Ride Data*

Press and hold **RESET** to save your ride data and reset the timer.

# <span id="page-11-3"></span>*Downloading Free Software*

Garmin provides two software options for storing and analyzing your ride data:

- Garmin Connect is Web-based software. •
- Garmin Training Center is computer software.
- 1. Go to [www.garmin.com](www.garmin.com/intosports) [/intosports.](www.garmin.com/intosports)
- 2. Follow the on-screen instructions.

### <span id="page-12-1"></span><span id="page-12-0"></span>*Transferring History to Your Computer*

1. Lift the weather cap on the back of the Edge.

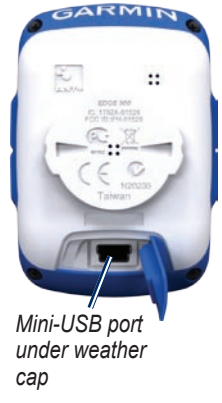

- 2. Plug the small end of the USB cable into the mini-USB port.
- 3. Connect the larger end of the USB cable to an available USB port on your computer.
- 4. Open Garmin Connect or Garmin Training Center.
- 5. Follow the upload instructions included with the software.

# <span id="page-13-0"></span>**Training with Your Edge**

# *Alerts*

Use Edge alerts to train toward certain time, distance, calorie, heart rate, cadence, and power goals.

### **Using Time, Distance, and Calorie Alerts**

- 1. Press and hold **MENU**.
- 2. Select **Training** > **Alerts**.
- 3. Select **Time Alert**, **Distance Alert,**  or **Calorie Alert**.
- 4. Turn on the alert.
- 5. Enter a time, distance, or calorie amount.
- 6. Go for a ride.

Each time you reach the alert amount, the Edge beeps and displays a message. **NOTE:** To make sure the Edge message tones are turned on, see [page 38.](#page-41-1)

### <span id="page-13-1"></span>**Using Advanced Alerts**

If you have an optional heart rate monitor, speed and cadence sensor, or power meter, you can set up advanced alerts.

- 1. Press and hold **MENU**.
- 2. Select **Training** > **Alerts**.
- 3. Select an option:
	- Select **Heart Rate Alert** to set the minimum and maximum heart rate in beats per minute (bpm). •

**NOTE:** For more information about heart rate zones and settings, see [page 19.](#page-22-1)

• Select **Cadence Alert** to set the fast and slow cadence amounts in revolutions of the crank arm per minute (rpm).

- <span id="page-14-0"></span>Select **Power Alert** to set the minimum and maximum power amounts in watts.
- 3. Go for a ride.

Each time you exceed or drop below the specified heart rate, cadence or power amount, the Edge beeps and displays a message.

**NOTE**: To make sure the Edge message tones are turned on, see [page 38.](#page-41-1)

# *Using Auto Lap by Position*

You can use Auto Lap® to automatically mark the lap at a specific position. This feature is helpful for comparing your performance over different parts of a ride (for example, a long climb or training sprints).

1. Press and hold **MENU**.

- 2. Select **Settings** > **Bike Settings** > **Auto Lap**.
- 3. In the **Auto Lap Trigger** field, select **By Position** to choose an option:
	- Select **Lap Press Only** to trigger the lap counter each time you press **LAP** and each time you pass any of those locations again.
	- Select **Start And Lap** to trigger the lap counter at the GPS location where you press **START** and at any location during the ride where you press **LAP**. •
	- Select **Mark And Lap** to trigger the lap counter at a specific GPS location marked before the ride and at any location during the ride where you press **LAP**. •

#### <span id="page-15-0"></span>Training with Your Edge

- 4. Customize optional lap data fields (see [page 34](#page-37-1)).
- 5. Go for a ride.

**NOTE:** During courses, use the **By Position** option to trigger laps at all of the lap positions saved in the course.

# *Using Auto Lap by Distance*

You can use Auto Lap® to automatically mark the lap at a specific distance. This feature is helpful for comparing your performance over different parts of a ride (for example, every 10 miles or 40 kilometers).

- 1. Press and hold **MENU**.
- 2. Select **Settings** > **Bike Settings** > **Auto Lap**.
- 3. In the **Auto Lap Trigger** field, select **By Distance** to enter a value.
- 4. Customize optional lap data fields (see [page 34](#page-37-1)).
- 5. Go for a ride.

# *Using Auto Pause*

You can use Auto Pause® to pause the timer automatically when you stop moving or your speed drops below a specified value. This feature is helpful if your ride includes stop lights or other places where you need to slow down or stop.

**NOTE:** The elapsed time data for Auto Pause is not saved with your history data.

- 1. Press and hold **MENU**.
- 2. Select **Settings** > **Bike Settings** > **Auto Pause**.
- <span id="page-16-0"></span>3. Select an option:
	- Select **Off**.
	- Select When Stopped to pause the timer automatically when you stop moving.
	- Select **Custom Pace** to pause the timer automatically when your speed drops below a specified value.
- 4. Customize optional time data fields (see [page 34](#page-37-1)).

After you turn on Auto Pause, the Edge can display any paused time as Time - Elapsed.

5. Go for a ride.

# *Using Auto Scroll*

Use the auto scroll feature to automatically cycle through all of the training data pages while the timer is running.

- 1. Press and hold **MENU**.
- 2. Select **Settings** > **Bike Settings** > **Auto Scroll**.
- 3. Select a display speed: **Slow**, **Medium**, or **Fast**.
- 4. Go for a ride.

The training data pages scroll automatically. Press **PAGE** to manually switch pages.

# <span id="page-17-0"></span>*Courses*

Courses allow you to train using a previously recorded activity. You can follow the course trying to match or exceed previously set goals. For example, if the original course was completed in 35 minutes, you will race against a Virtual Partner® trying to complete the course in under 35 minutes.

Garmin recommends that you use Garmin Connect or Garmin Training Center to create courses and course points. Then you can transfer them to your Edge [\(page 32\)](#page-35-1).

### **Course Points**

You can add course points, or places on your course that you want to remember, such as water stops or distance goals. You must use Garmin Connect or Garmin Training Center to add course points to any course.

### **Creating Courses with Your Edge**

Before you can create a course, you must have history with GPS track data saved to the Edge.

- 1. Press and hold **MENU**.
- 2. Select **Training** > **Courses** > **<Create New>**.
- 3. From the list of rides, select a previous ride on which to base your course.
- 4. Enter a descriptive course name in the top field (for example, 44KTT).

### **Starting a Course**

- 1. Press and hold **MENU**.
- 2. Select **Training** > **Courses**.
- 3. Select a course from the list.
- 4. Select an option:
	- Select **Do Course**. •
	- Select **Map** to preview the course, and press **BACK** to return to the course list. •
	- Select **Profile** to preview the elevation profile, and press **BACK** to return to the course list.
- 5. Press **START**.

History is recorded even if you are not on the course. The "Course Complete" message appears when you finish.

5. Press **ENTER** to view the data pages:

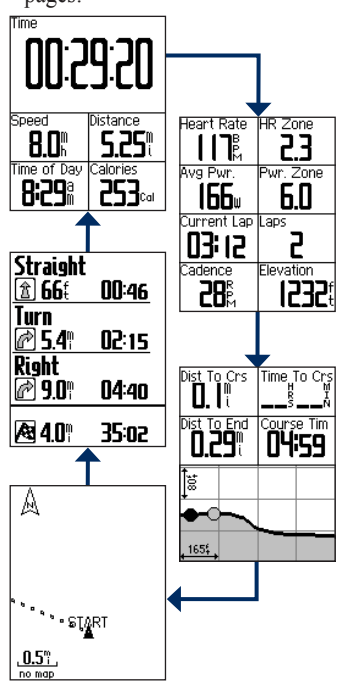

### <span id="page-19-0"></span>**Off Course Options**

You can include a warm up before you begin your course. Press **START** to begin the course, and then warm up as normal. Be sure to stay away from your course path as you warm up. When you are ready to begin, head toward your course. When you are on any part of the course path, the Edge displays an "On Course" message.

**NOTE**: As soon as you press **START**, your Virtual Partner starts the course and does not wait for you to warmup.

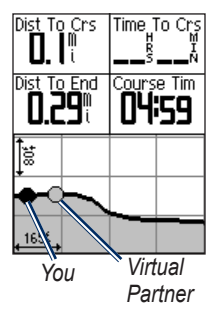

If you stray away from the course, the Edge displays an "Off Course" message. Use the course map or course points to find your way back to the course.

# **Stopping a Course**

Press and hold **MENU**, and select **Training** > **Stop Course**.

### **Deleting a Course**

- 1. Press and hold **MENU** > select **Training** > **Courses**.
- 2. Select the course you want to delete.
- 3. Select **Delete Course**.
- 4. Select **Yes**.

# **ANT+ Sensors**

<span id="page-20-0"></span>The Edge is compatible with the following ANT+ accessories:

- Heart rate monitor ([page 18](#page-21-1)) •
- GSC 10 speed and cadence sensor ([page 22\)](#page-25-1) •
- Third-party power meters ([page 26\)](#page-29-1) •

For information about purchasing additional accessories, go to <http://buy.garmin.com>.

### *Tips for Pairing ANT+ Sensors with Your Garmin Device*

- Make sure the ANT+ sensor is compatible with your Garmin device. •
- Before you pair the ANT+ sensor with your Garmin device, move 10 m away from other ANT+ sensors. •
- Bring the Garmin device within range (3 m) of the ANT+ sensor. •
- After you pair the first time, your Garmin device automatically recognizes the ANT+ sensor each time it is activated. This process occurs automatically when you turn on the Garmin device and only takes a few seconds when the sensors are activated and functioning correctly. •
- When paired, your Garmin device only receives data from your sensor, and you can go near other sensors. •

### <span id="page-21-1"></span><span id="page-21-0"></span>*Putting on the Heart Rate Monitor*

Wear the heart rate monitor directly on your skin, just below your breastplate. It should be snug enough to stay in place during your ride.

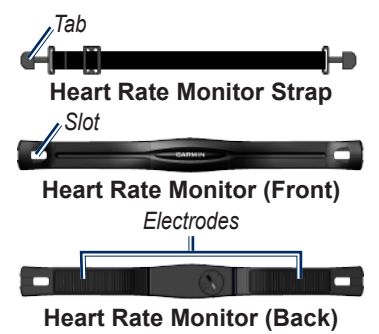

- 1. Push one tab on the strap through the slot in the heart rate monitor.
- 2. Press the tab down.
- 3. Wet both electrodes on the back of the heart rate monitor to create a strong connection between your chest and the transmitter.
- 4. Wrap the strap around your chest and attach it to the other side of the heart rate monitor.

The Garmin logo should be rightside up.

After you put on the heart rate monitor, it is on standby and ready to send data.

### <span id="page-22-0"></span>*Using the Heart Rate Monitor*

For the most accurate calorie data during your ride, set your maximum heart rate, resting heart rate, and heart rate zones using Garmin Connect or Garmin Training Center.

- 1. Turn on the Edge.
- 2. Bring the Edge within range (3 m) of the heart rate monitor.
- 3. Press and hold **MENU**.
- 4. Select **Settings** > **Bike Settings** > **Heart Rate** > **ANT+ HR**.
- 5. Select **Yes**.
- 6. Select **Rescan**.
- 7. Press **BACK** to return to the main menu.

When the heart rate monitor is paired, a message appears and the  $\heartsuit$  heart rate icon appears on the main menu.

- 8. Customize optional data fields [\(page 34\)](#page-37-1).
- 9. Go for a ride.

**Tip**: If heart rate data does not appear or if you have erratic heart rate data, you may have to tighten the strap on your chest or warm up for 5–10 minutes (see [page 28\)](#page-31-1).

#### <span id="page-22-1"></span>**Viewing Your Heart Rate Zones and Settings**

You can set your maximum heart rate, resting heart rate, and heart rate zones using Garmin Connect or Garmin Training Center.

- 1. Press and hold **MENU**.
- 2. Select **Settings** > **Bike Settings** > **Heart Rate** > **HR Zones**.

### <span id="page-23-0"></span>*Heart Rate Zone Table*

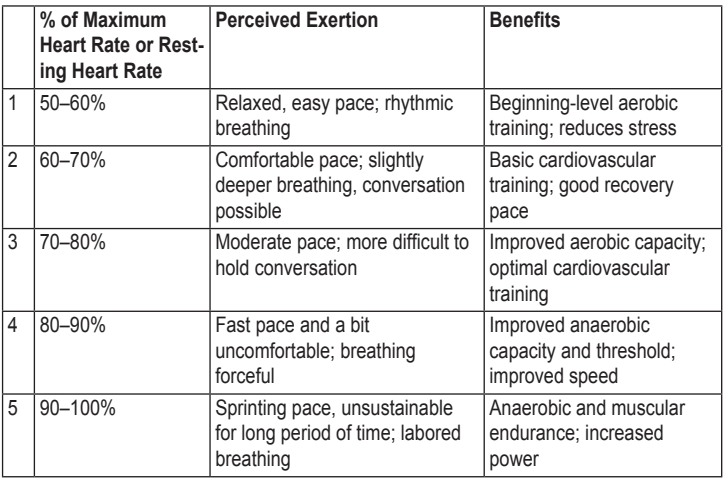

### <span id="page-24-0"></span>**About Heart Rate Zones**

# **caution**

Consult your physician to specify heart rate zones that are appropriate for your fitness level and health condition.

Many athletes are using heart rate zones to measure and increase their cardiovascular strength and improve their level of fitness. A heart rate zone is a set range of heartbeats per minute. The five commonly accepted heart rate zones are numbered from 1–5 according to increasing intensity.

#### **How Do Heart Rate Zones Affect Your Fitness Goals?**

Knowing your heart rate zones can help you measure and improve your fitness by understanding and applying these principles:

Your heart rate is a good measure of exercise intensity.

Training in certain heart rate zones can help you improve cardiovascular capacity and strength.

Knowing your heart rate zones can prevent you from overtraining and can decrease your risk of injury.

# *Replacing the Heart Rate Monitor Battery*

The heart rate monitor contains a userreplaceable CR2032 battery.

**NOTE**: Contact your local waste disposal department to properly dispose of batteries.

1. Locate the circular battery cover on the back of the heart rate monitor.

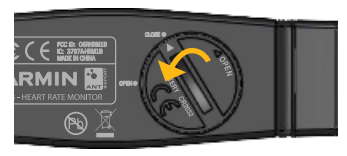

#### <span id="page-25-0"></span>Using ANT+ Sensors

- 2. Use a coin to twist the cover counter-clockwise so the arrow on the cover points to **OPEN**.
- 3. Remove the cover and battery.
- 4. Wait 30 seconds.
- 5. Insert the new battery with the positive side facing up.

**NOTE**: Be careful not to damage or lose the O-ring gasket on the cover.

6. Use a coin to twist the cover clockwise so the arrow on the cover points to **CLOSE**.

# <span id="page-25-1"></span>*Installing the GSC 10*

Both magnets must be aligned with their respective indication lines for the Edge to receive data.

1. Place the GSC 10 on the rear chain stay (on the side opposite the drive train).

**NOTE**: Place the flat rubber pad or the triangle-shaped rubber pad on the chain stay for stability.

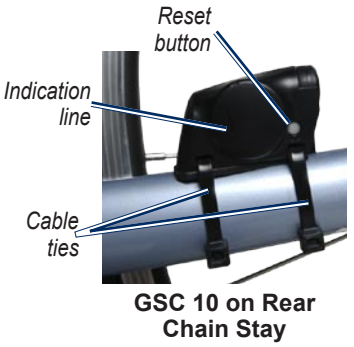

- <span id="page-26-0"></span>2. Loosely attach the GSC 10 using two cable ties.
- 3. Attach the pedal magnet to the crank arm using the adhesive mount and a cable tie.

The pedal magnet must be within 5 mm of the GSC 10. The indication line on the pedal magnet must line up with the indication line on the GSC 10.

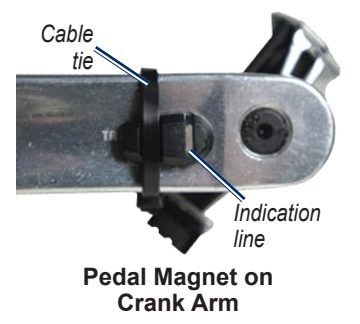

- 4. Unscrew the spoke magnet from the plastic piece.
- 5. Place the spoke in the groove of the plastic piece and tighten slightly.

The spoke magnet can face away from the GSC 10 if there is not enough room between the sensor arm and the spoke. The spoke magnet must be aligned with the sensor arm indication line.

#### Using ANT+ Sensors

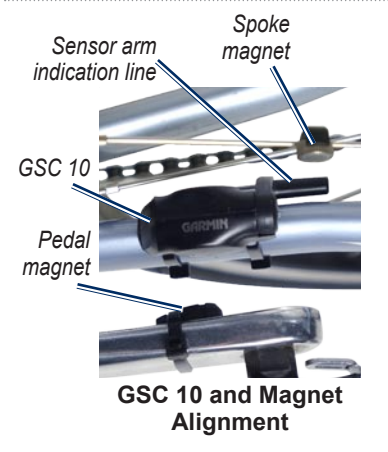

- 6. Loosen the screw on the sensor arm.
- 7. Move the sensor arm to within 5 mm of the spoke magnet.

You can also tilt the GSC 10 closer to either magnet for improved alignment.

8. Press the **Reset** button on the GSC 10.

The LED turns red, then green.

9. Pedal to test the sensor alignment.

The red LED blinks each time the crank arm passes the sensor. The green LED blinks each time the wheel magnet passes the sensor arm.

**NOTE:** The LED blinks for the first 60 passes after a reset. Press **Reset** again if you require additional passes.

10. When everything is aligned and working correctly, tighten the cable ties, sensor arm, and spoke magnet.

#### <span id="page-28-0"></span>**About the GSC 10**

Cadence data from the GSC 10 is always recorded. If there is no GSC 10 paired, GPS data is used to calculate the speed and distance.

Cadence is your rate of pedaling or "spinning" measured by the number of revolutions of the crank arm per minute (rpm). There are two sensors on the GSC 10: one for cadence and one for speed.

For information about cadence alerts, see [page 10.](#page-13-1)

#### **Non-Zero Averaging for Cadence Data**

The non-zero data averaging setting is available if you are training with an optional cadence sensor. The default setting is to exclude zero values that occur when you are not pedaling.

To turn the non-zero averaging on or off, press and hold **MENU**, and select **Settings** > **Bike Settings** > **Data Avg**.

### *Replacing the GSC 10 Battery*

The GSC 10 contains a userreplaceable CR2032 battery.

**NOTE**: Contact your local waste disposal department to properly dispose of batteries.

1. Locate the circular battery cover on the side of the GSC 10.

<span id="page-29-0"></span>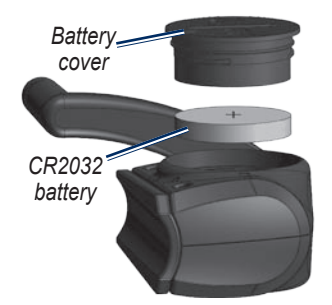

- 2. Use a coin to twist the cover counter-clockwise until it is loose enough to remove (arrow points to unlocked).
- 3. Remove the cover and battery.
- 4. Wait 30 seconds.
- 5. Insert the new battery with the positive side facing up.

**NOTE**: Be careful not to damage or lose the O-ring gasket on the cover.

6. Use a coin to twist the cover back into place (arrow points to locked).

# <span id="page-29-1"></span>*Locked Calibrating Your Power Meter*

*Arrow*

*Unlocked Battery* 

*cover*

For a list of third-party power meters that are compatible with the Edge, go to<www.garmin.com/intosports>. For calibration instructions specific to your power meter, refer to the manufacturer's instructions.

<span id="page-30-0"></span>Before you can calibrate your power meter, it must be properly installed and actively recording data.

- 1. Press and hold **MENU**.
- 2. Select **Settings** > **Bike Settings** > **Bike 1** > **ANT+ Power** > **Calibrate**.
- 3. Keep your power meter active by pedaling until the message appears.

### **Viewing Your Power Zones**

You can set seven custom power zones using Garmin Connect or Garmin Training Center. If you know your FTP (functional threshold power) value, you can enter it, and allow the software to calculate your power zones automatically.

- 1. Press and hold **MENU**.
- 2. Select **Settings** > **Bike Settings** > **Bike 1** > **Power Zones**.

#### **Non-Zero Averaging for Power Data**

The non-zero data averaging setting is available if you are training with an optional power meter. The default setting is to exclude zero values that occur when you are not pedaling.

To turn the non-zero averaging on or off, press and hold **MENU**, and select **Settings** > **Bike Settings** > **Data Avg**.

# <span id="page-31-1"></span><span id="page-31-0"></span>*ANT+ Sensor Troubleshooting*

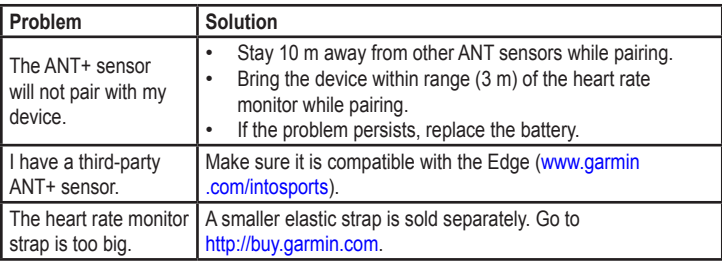

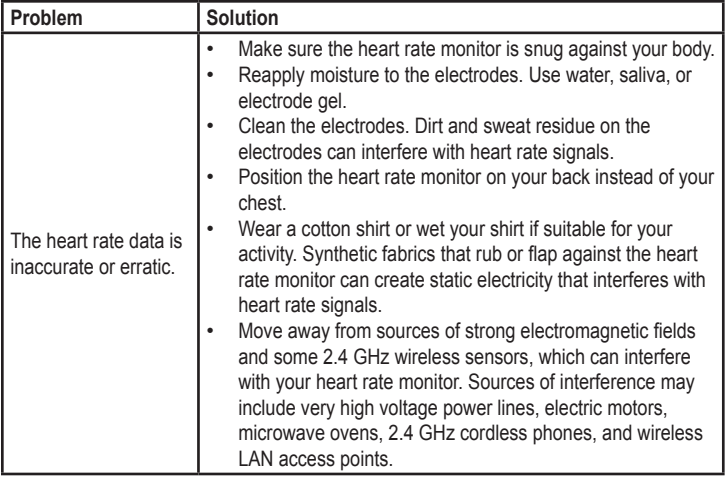

<span id="page-32-0"></span>

<span id="page-33-0"></span>**History** 

# **History**

Your Edge automatically saves history when the timer is started. The Edge can save at least 180 hours of ride data with typical use. When the Edge memory is full, an error message appears. The Edge does not automatically delete or overwrite your history. See [page 31](#page-34-1) to learn how to delete history.

Upload your history [\(page 9\)](#page-12-1) to Garmin Connect or Garmin Training Center periodically to keep track of all of your ride data.

History includes time, distance, calories, average speed, maximum speed, altitude, and detailed lap information. Edge history can also include heart rate, cadence, and power.

**NOTE**: History is not recorded while the timer is stopped.

# *Viewing History*

- 1. Press and hold **MENU**.
- 2. Select **History** > **Activities**.

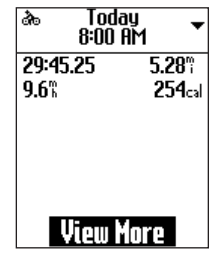

- 3. Choose an option:
	- Use  $\nabla$  and  $\triangle$  to scroll through your activities. •
	- Select **View More** to view the details of the entire ride or each lap.

# <span id="page-34-1"></span><span id="page-34-0"></span>*Deleting History*

After you have transferred your history to your computer, you may want to delete the history from your Edge.

- 1. Press and hold **MENU**.
- 2. Select **History** > **Delete**.
- 3. Select an option:
	- Select **Individual Activities** to delete one activity at a time.
	- Select **All Activities** to delete all ride data from the history.
	- Select **Old Activities** to delete activities recorded more than one month ago.
	- Select **All Totals** to reset all the ride distance and time totals.
- 4. Select **Yes** to confirm.

# *Data Recording*

The Edge uses smart recording. It records key points where you change direction, speed, or heart rate.

When a third-party power meter ([page 26\)](#page-29-1) is paired, the Edge records points every second. Recording points every second uses more of the available space on the Edge, but creates a very accurate record of your ride.

# <span id="page-35-0"></span>**Data Management**

You can use the Edge as a USB mass storage device.

**NOTE:** The Edge is not compatible with Windows® 95, 98, Me, or NT. It is also not compatible with Mac® OS 10.3 and earlier. This is a common limitation of most USB mass storage devices.

# <span id="page-35-1"></span>*Loading Files*

You can manually load the following courses files to your Edge: .tcx, .fit, and crs.

- 1. Lift the weather cap on the back of the Edge.
- 2. Plug the small end of the USB cable into the mini-USB port.
- 3. Connect the larger end of the USB cable to an available USB port on your computer.

**NOTE**: Your Edge appears as a removable drive in My Computer on Windows computers and as a mounted volume on Mac computers.

- 4. Browse your computer for the file you want to copy.
- 5. Highlight the file, and select **Edit** > **Copy**.
- 6. Open the "Garmin" drive or volume.
- 7. Open the "NewFiles" folder.
- 8. Select **Edit** > **Paste**.

# <span id="page-36-0"></span>*Deleting Files*

#### *NOTICE*

Your Edge memory contains important system files that should not be deleted.

- 1. Open the Garmin drive or volume.
- 2. Highlight the file.
- 3. Press the **Delete** key on your keyboard.

### **Disconnecting the USB Cable**

When you are finished managing your files, you can disconnect the USB cable.

- 1. Complete the appropriate option:
	- For Windows computers, click the eject  $\leq$  icon in your system tray.
	- For Mac computers, drag the volume icon to the Trash  $\Box$ .
- 2. Unplug the Edge from your computer.

<span id="page-37-0"></span>**Settings** 

# **Settings**

You can customize the following settings and Edge features:

- Data fields ([page 34](#page-37-2)) •
- System settings [\(page 38\)](#page-41-2) •
- User profiles ([page 39](#page-42-1)) •
- Bike profiles ([page 39](#page-42-2)) •
- GPS Settings [\(page 40\)](#page-43-2)

### <span id="page-37-1"></span>*Customizing Your Data Fields*

You can set up custom data fields for two training data pages.

- 1. Press and hold **MENU**.
- 2. Select **Settings** > **Bike Settings** >**Data Fields**.
- 3. Select one of the pages.
- 4. Select the number of data fields you want to see on this page.

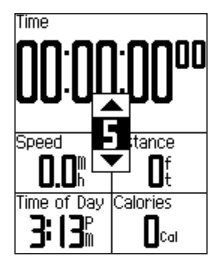

• To turn off an optional page, set the number of data fields to zero.

- 5. Use  $\nabla$ ,  $\triangle$ , and **ENTER** to change the data fields.
- 6. Repeat for each page you wish to customize.

# <span id="page-37-2"></span>*Data Fields*

Data fields with the \* symbol display statute or metric units. Data fields with the \*\* symbol require an optional accessory.

#### **Settings**

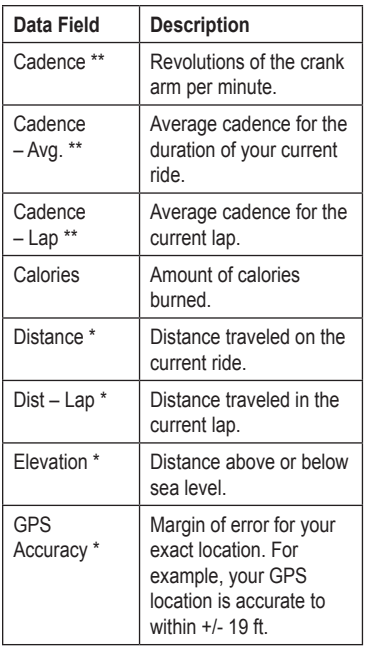

<span id="page-38-0"></span>

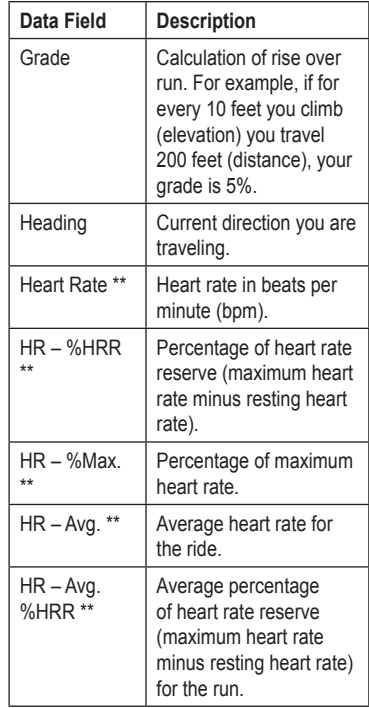

<span id="page-39-0"></span>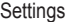

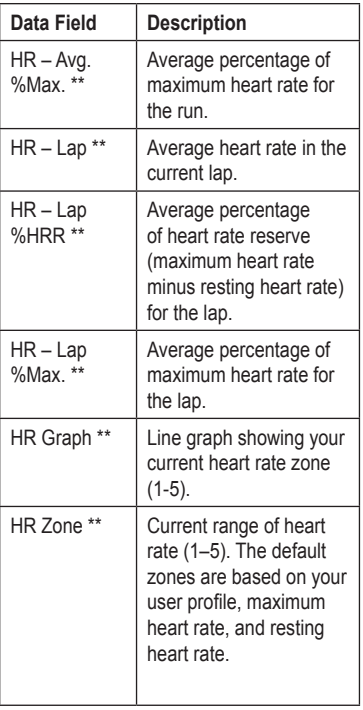

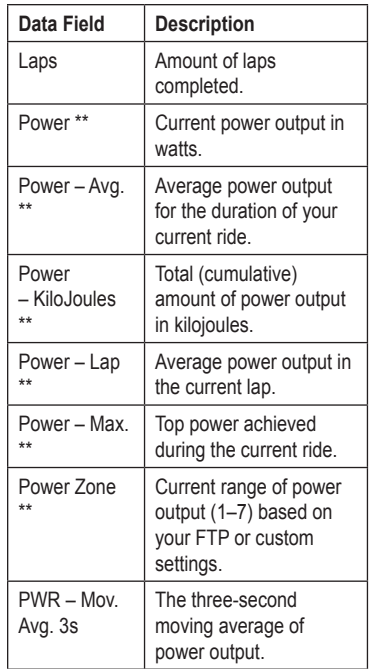

#### **Settings**

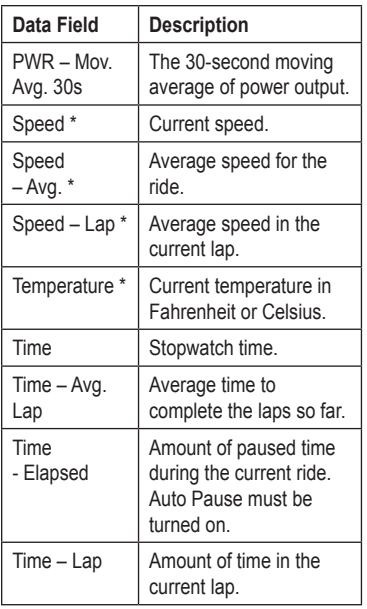

<span id="page-40-0"></span>

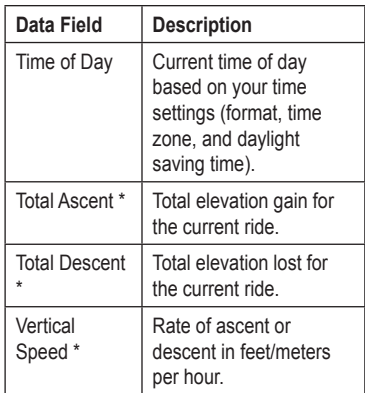

# <span id="page-41-2"></span><span id="page-41-0"></span>*Changing Your System Settings*

### <span id="page-41-1"></span>**Changing the Audible Tones**

- 1. Press and hold **MENU**.
- 2. Select **Settings** > **System** > **Tones**.
- 3. Turn on or turn off the tones for keys and messages.

### <span id="page-41-4"></span>**Changing the Backlight**

- 1. Press and hold **MENU**.
- 2. Select **Settings** > **System** > **Display**.
- 3. Change the settings:
	- Select **Backlight Timeout** to change the amount of time the backlight stays on.

**Tip**: Use a short backlight setting to conserve battery power.

• Select **Backlight** Level to change the brightness.

Select **Contrast** to change the level of screen contrast. •

### <span id="page-41-3"></span>**Changing the System Setup**

You can modify all of the settings you configured in the initial setup.

- 1. Press and hold **MENU**.
- 2. Select **Settings** > **System**.
- 3. Select an option:
	- Select **System Setup** to modify language, position format, unit format, and time format. •
	- Select **Initial Setup** to modify all of the configuration settings in the initial setup.
- 4. Follow the on-screen instructions.

#### <span id="page-42-0"></span>**Time Zones and Time Formats**

Each time you turn on the Edge and acquire satellites, the Edge automatically detects your time zone and the current time of day. To change the time format to 12 hour or 24 hour, see [page 38.](#page-41-3)

### <span id="page-42-1"></span>*Changing Your User Profile Settings*

The Edge uses information that you enter about yourself to calculate accurate ride data.

- 1. Press and hold **MENU**.
- 2. Select **Settings** > **User Profile** to modify gender, age, weight, height, and activity class settings.
- 3. Follow the on-screen instructions.

**NOTE**: For information about your activity class, see [page 5.](#page-8-0)

# <span id="page-42-2"></span>*Updating Your Bike Profile*

The Edge uses the bike weight, the odometer value, and the wheel size to calculate accurate ride data.

- 1. Press and hold **MENU**.
- 2. Select **Settings** > **Bike Settings** > **Bike 1** > **Bike Details**.
- 3. Enter a name for the bike profile.
- 4. Enter the bike weight and odometer value.
- 5. In the **Wheel Size** field, select an option:
	- Select **Auto** to calculate your wheel size using GPS distance.
	- Select **Custom** to enter your wheel size.

For a table of wheel sizes and circumferences, see [page 46.](#page-49-1)

# <span id="page-43-0"></span>*Changing the Start Notice*

This feature automatically detects when your Edge has acquired satellites and is moving. It is a reminder to start the timer so you can record your ride data.

- 1. Press and hold **MENU**.
- 2. Select **Settings** > **Bike Settings** > **Start Notice**.
- 3. In the **Mode** field, select an option:
	- Select **Off**.
	- Select **Once**.
	- Select **Repeat** to change the amount of time to delay the reminder. •

# <span id="page-43-2"></span>*GPS Settings*

GPS settings include the following:

- Turning satellites off ([page 40](#page-43-1)) •
- Viewing the satellite page ([page 41\)](#page-44-1) •
- Using elevation points [\(page 41](#page-44-2)) •

### <span id="page-43-1"></span>**Training Indoors**

- 1. Press and hold **MENU**.
- 2. Select **GPS** > **GPS Status**.
- 3. Select **Off**.

When GPS is off, speed and distance data are not available, unless you are using the Edge with the GSC 10. The next time you turn on the Edge, it will search for satellite signals again.

### <span id="page-44-1"></span><span id="page-44-0"></span>**Satellite Page**

The satellite page shows your current GPS satellite information. To view the satellite page, press and hold **MENU**, and select **GPS** > **Satellite**.

On the satellite page, GPS accuracy appears at the top of the page. The black bars represent the strength of each satellite signal received (the number of the satellite appears below each bar).

For more information about GPS, go to [www.garmin.com/aboutGPS.](www.garmin.com/aboutGPS)

# <span id="page-44-2"></span>*Setting Elevation Points*

You can save up to 10 elevation points. Using an elevation point each time you begin a particular training ride provides more consistent and accurate elevation data.

- 1. Press and hold **MENU**.
- 2. Select **GPS** > **Set Elevation**.
- 3. Enter a descriptive name.
- 4. Select **Save**.

The next time you turn on the Edge, it automatically searches for elevation points within 30 m of your location. The Edge uses the elevation data as the starting point.

**NOTE**: If you do not want to use the saved elevation point data, you must delete elevation point.

### **Editing Elevation Points**

- 1. Press and hold **MENU**.
- 2. Select **GPS** > **Elevation Points**.
- 3. Select the elevation point you wish to edit.
- 4. Edit the name and elevation.

<span id="page-45-0"></span>Appendix

# **Appendix**

# *Registering Your Device*

Help us better support you by completing our online registration today:

- Go to [http://my.garmin.com.](http://my.garmin.com) •
- Keep the original sales receipt, or a photocopy, in a safe place. •

# *About the Edge*

To display important software information and your unit ID, press and hold **MENU**, and select **Settings** > About **Edge**.

# *Updating the Software*

1. Choose an option:

- Use WebUpdater. Go to [www.garmin.com/products](www.garmin.com/products/webupdater/) [/webupdater/](www.garmin.com/products/webupdater/). •
- Use Garmin Connect. Go to <http://connect.garmin.com/>.
- 2. Follow the on-screen instructions.

# *Contacting Garmin Product Support*

Contact Garmin Product Support if you have any questions about this product:

- In the USA, go to [www.garmin](www.garmin.com/support) [.com/support,](www.garmin.com/support) or contact Garmin USA by phone at (913) 397.8200 or (800) 800.1020. •
- In the UK, contact Garmin (Europe) Ltd. by phone at 0808 2380000. •
- In Europe, go to [www.garmin.com](www.garmin.com/support) [/support](www.garmin.com/support) and click **Contact Support** for in-country support •

<span id="page-46-0"></span>information, or contact Garmin (Europe) Ltd. by phone at  $+44(0)$ 870.8501241.

# *Using the Backlight*

- Press **LIGHT** to turn on the backlight. •
- Press any button to extend the backlight another 5 seconds.

**NOTE**: Alerts and messages also activate the backlight.

Change the backlight settings ([page 38\)](#page-41-4) •

### *Buying Optional Accessories*

Go to<http://buy.garmin.com>or contact your Garmin dealer for information about optional accessories and replacement parts.

# *Specifications*

#### **Edge Specifications**

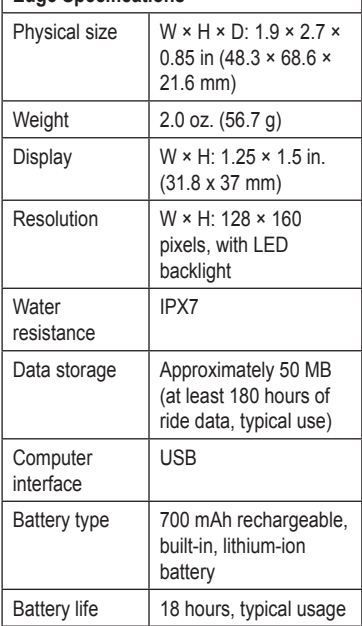

<span id="page-47-0"></span>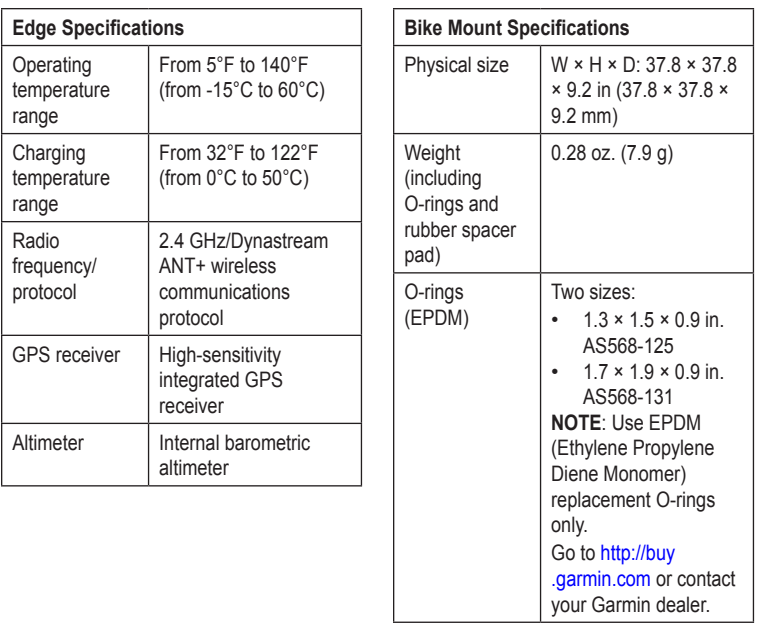

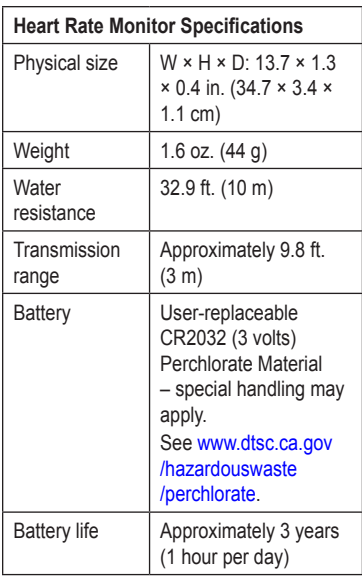

<span id="page-48-0"></span>

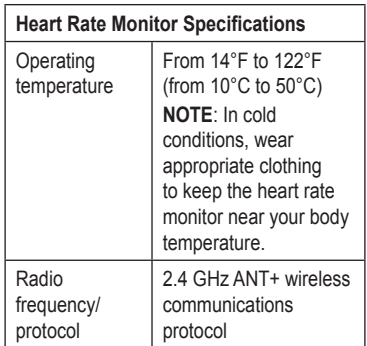

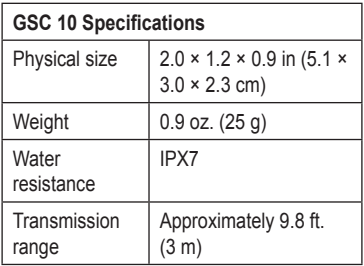

<span id="page-49-0"></span>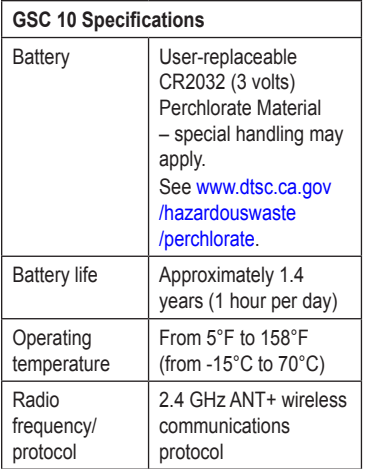

### <span id="page-49-1"></span>*Wheel Size and Circumference*

The wheel size is marked on both sides of the tire. To modify your bike profile, see [page 39.](#page-42-2)

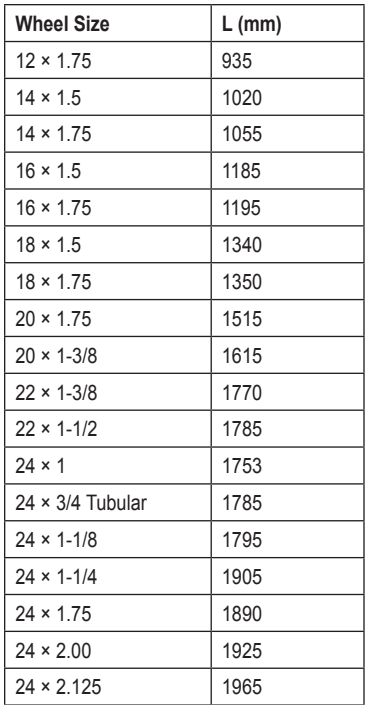

#### Appendix

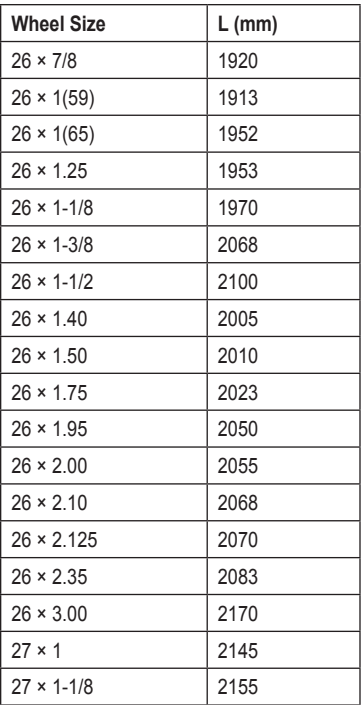

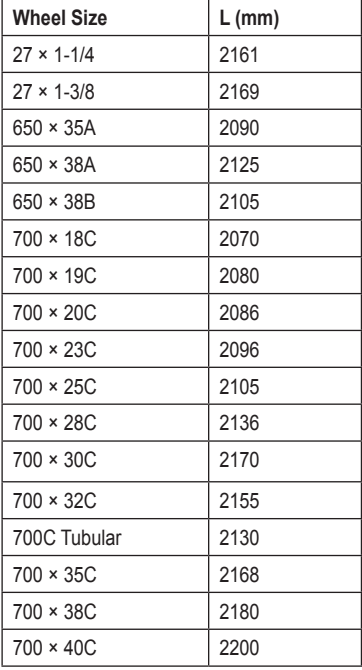

# <span id="page-51-0"></span>*Troubleshooting*

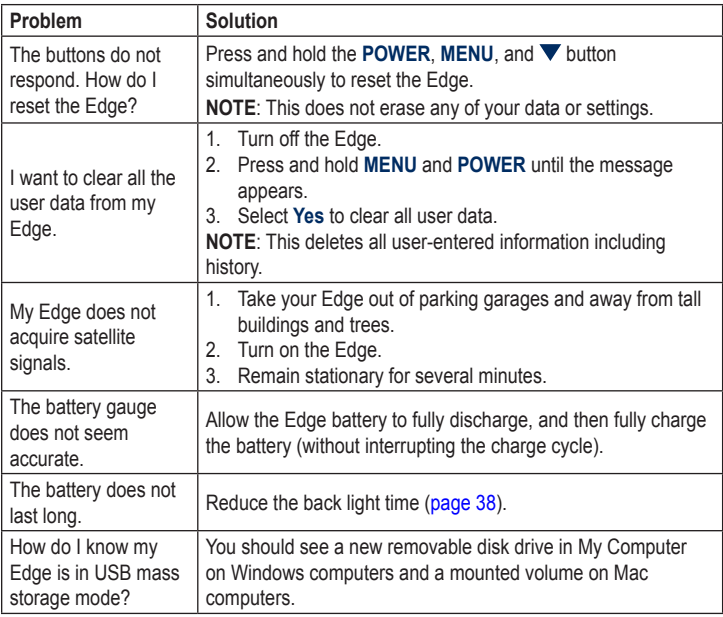

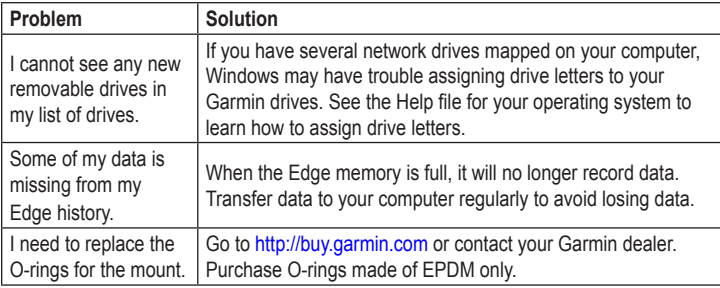

<span id="page-52-0"></span>

<span id="page-53-0"></span>Index

# **Index**

#### **A**

accessories [43](#page-46-0) acquiring satellite signals [7](#page-10-0), [48](#page-51-0) activity classes [5](#page-8-1) alerts [10](#page-13-0) ANT+ sensors [7](#page-10-0), [17](#page-20-0)[–29](#page-32-0) troubleshooting [28](#page-31-0) Auto Lap [11](#page-14-0), [12](#page-15-0) Auto Pause [12](#page-15-0) Auto Scroll [13](#page-16-0)

#### **B**

backlight [38,](#page-41-0) [43](#page-46-0) battery [48](#page-51-0) charging [1](#page-4-0) conserving [38](#page-41-0) bike mount [3](#page-6-0), [44](#page-47-0) bike profile [39](#page-42-0) buttons [6](#page-9-0)

#### **C** cadence

alerts [10](#page-13-0) data fields [35](#page-38-0) training [25](#page-28-0) calibrating your power meter [26](#page-29-0) calorie alerts [10](#page-13-0) calories [35](#page-38-0) charging the Edge [1](#page-4-0), [2](#page-5-0) clearing user data [48](#page-51-0) courses [14](#page-17-0)[–16](#page-19-0) loading [32](#page-35-0) custom data fields [34–](#page-37-0)[37](#page-40-0)

#### **D**

data fields [34–](#page-37-0)[37](#page-40-0) data recording [31](#page-34-0) data uploading [32](#page-35-0) deleting files [33](#page-36-0) history [31](#page-34-0) distance data fields [35](#page-38-0)

distance alerts [10](#page-13-0) downloading software [8](#page-11-0)

#### **E**

elapsed time [12](#page-15-0) elevation data fields [35,](#page-38-0) [37](#page-40-0) points [41](#page-44-0)

#### **F**

files deleting [33](#page-36-0) loading [32](#page-35-0)

#### **G**

Garmin Connect [8](#page-11-0), [9](#page-12-0), [14,](#page-17-0) [30](#page-33-0) Garmin Product Support [42](#page-45-0) Garmin Training Center [8](#page-11-0), [9,](#page-12-0) [14](#page-17-0), [30](#page-33-0) GPS accuracy [35](#page-38-0) satellite page [41](#page-44-0) settings [40](#page-43-0) grade [35](#page-38-0)

GSC 10 [25,](#page-28-0) [45](#page-48-0) battery [25](#page-28-0) installing [22](#page-25-0)

#### **H**

heart rate alerts [10](#page-13-0) data fields [35](#page-38-0) settings [19](#page-22-0) zones [19–](#page-22-0)[21](#page-24-0) heart rate monitor [45](#page-48-0) battery [21](#page-24-0) putting on [18](#page-21-0) using [19](#page-22-0) history [30,](#page-33-0) [49](#page-52-0) deleting [31](#page-34-0) transferring [9](#page-12-0) viewing [30](#page-33-0)

#### **I**

icons [4](#page-7-0) initial setup [4,](#page-7-0) [38](#page-41-0) installing the Edge [3](#page-6-0) **L**

lithium-ion battery [1](#page-4-0), [43](#page-46-0) loading files  $32$ 

#### **M**

mount [3](#page-6-0), [44](#page-47-0)

#### **O**

O-rings [3](#page-6-0), [44](#page-47-0), [49](#page-52-0)

#### **P**

pairing ANT+ sensors [7](#page-10-0), [17](#page-20-0) pedal magnet [23](#page-26-0) power alerts [11](#page-14-0) data fields [36](#page-39-0) data recording [31](#page-34-0) zones [27](#page-30-0) power meters [26](#page-29-0) product registration [42](#page-45-0) product support [42](#page-45-0) profile bike [39](#page-42-0) user [39](#page-42-0)

#### **R**

recording history [8](#page-11-0) registration [42](#page-45-0) replacement parts [43](#page-46-0) resetting Edge [48](#page-51-0)

#### **S**

safety information [1](#page-4-0) satellite signals [41](#page-44-0) acquiring [7](#page-10-0) saving your data [8](#page-11-0) sensors, pairing [7](#page-10-0) settings [34](#page-37-0) smart recording [31](#page-34-0) software downloads [8](#page-11-0) software updates [42](#page-45-0) software version [42](#page-45-0) specifications [43](#page-46-0) speed data fields [37](#page-40-0) speed and cadence sensor [45](#page-48-0) spoke magnet [23](#page-26-0) start notice message [40](#page-43-0) Index

#### **T**

technical specifications [43](#page-46-0) time data fields [37](#page-40-0) zones and formats [39](#page-42-0) time alerts [10](#page-13-0) timer [8](#page-11-0) tire size [39](#page-42-0) tones [38](#page-41-0) training indoors [40](#page-43-0) training with your Edge [10](#page-13-0) transferring data [9](#page-12-0) troubleshooting [28](#page-31-0), [48](#page-51-0)

#### **U**

unit ID [42](#page-45-0) USB [2,](#page-5-0) [9](#page-12-0), [32,](#page-35-0) [48](#page-51-0) user profile [39](#page-42-0)

#### **V**

vertical speed [37](#page-40-0) Virtual Partner [14,](#page-17-0) [16](#page-19-0)

#### **W**

weather cap [2](#page-5-0), [9](#page-12-0) wheel sizes [39,](#page-42-0) [46](#page-49-0)

#### **Z**

zones heart rate [19](#page-22-0) power [27](#page-30-0)

**For the latest free software updates (excluding map data) throughout the life of your Garmin products, visit the Garmin Web site at www.garmin.com.**

# **GARMIN**  $C \in$

© 2009 Garmin Ltd. or its subsidiaries

Garmin International, Inc. 1200 East 151st Street, Olathe, Kansas 66062, USA

Garmin (Europe) Ltd. Liberty House, Hounsdown Business Park, Southampton, Hampshire, SO40 9LR UK

> Garmin Corporation No. 68, Jangshu 2<sup>nd</sup> Road, Shijr, Taipei County, Taiwan

August 2009 Part Number 190-01071-00 Rev. A Printed in Taiwan